## **Parent Notification System (BrightArrow) Portal**

Spokane Public Schools' notification system, called BrightArrow, will allow schools and the District to quickly communicate with all parents and guardians via phone, email and/or text. The system will be used to notify you of events and activities at your student's school, emergencies and snow closure days, and other important information. If you receive a call from your school via this new system please take the time the listen to the call/voicemail or read the message before contacting your school.

This system contains the phone number(s) and email address(es) you provided to the district when you registered your student(s). However, as you may have other phone numbers or email addresses that you would like to use, you have the ability to customize your account settings. The instructions below tell you how to register your accounts and then review and modify your settings.

## **Register Your Account**

- 1. To access the Parent Notification System/BrightArrow Portal Login Screen, go to the district website at [www.spokaneschools.org](http://www.spokaneschools.org/) and click on Parents & Students, Information and then Notification System.
- 2. Click the Portal Login button.

*Forgot your password: If you have previously signed on to BrightArrow but forgot your password, enter your login ID and then click "E-mail My Password." By default your Login ID is the email address you provided to the District when you registered your student. If you did not provide an email address to the district, your Login ID is your last name followed by the numbers on your street address.* 

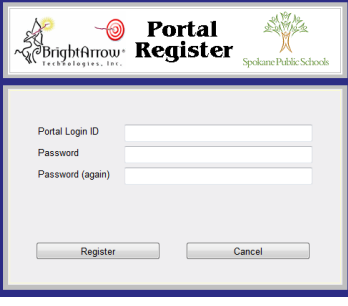

- 3. Click the Register New User button on the Portal Login window.
- 4. The Portal Register window will appear.
- 5. Enter your Portal Login ID. By default your Login ID is the email address you provided to the district when you registered your student. If you do not remember the email address you used for registration, please contact your school. If you did not provide an email address to the district, your Login ID is your last name followed by the numbers on your street address. For example, for John Smith with an address of 5457 Alberta St, his Login ID would be Smith5457.
- 6. Enter your desired password twice. The password must be at least 6 characters but does not have any other restrictions. The password is case sensitive, so Buddy123 is different than BUDDY123.
- 7. Click Register.

## **Modify Your Account Settings**

8. The top part of the Portal Edit screen gives you the ability to see what phone number(s) will receive voice call alerts and what email address(es) will receive email alerts as well as change your login password. You can enable/disable settings for these numbers by checking Voice Calls or Text Messages checkbox. If you have missing or incorrect phones numbers or if you have a missing or incorrect email address in the top part of the screen please contact your school to have this information corrected/added to your student(s) record in PowerSchool & BrightArrow.

- 9. The bottom half of the screen gives you the ability to add other contact information to your BrightArrow account:
	- a. Enter additional phone numbers to receive voice and or text messages. **If you choose to receive text notifications, you may incur charges from your cell phone carrier, depending on your plan.**
	- *b.* Enter additional email addresses.
	- *c.* Select whether you wish to receive All Messages or Only Emergency Messages.
- *10.* Click the Apply button to save any changes.
- The Review Prior Messages button allows you to review any messages previously sent to your account.
- The Test button will send you a test email, text and phone notification.
- Click the OK button to close the Portal Edit window and save your changes.

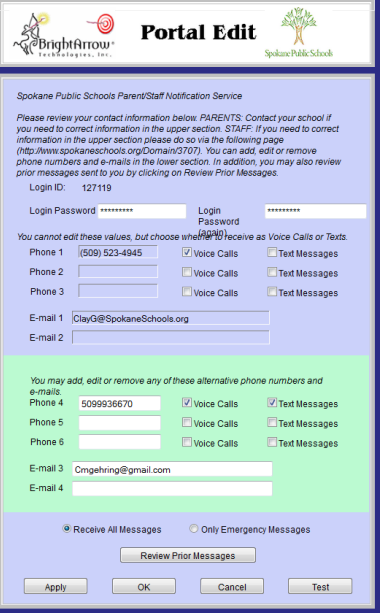